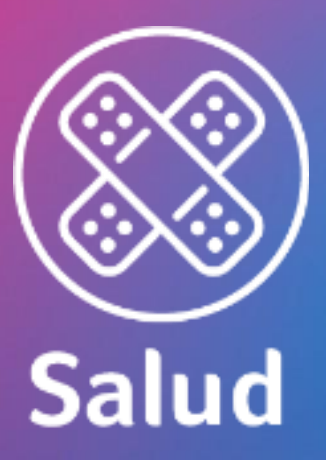

## Manual de llenado PDF Editable

Formato de afiliación de Recién Nacido en Póliza Agosto 2020

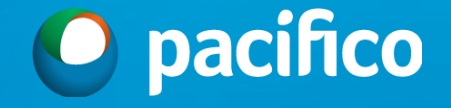

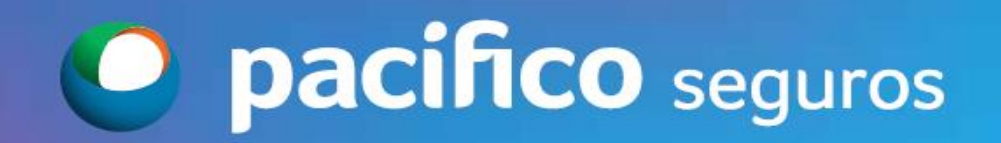

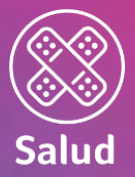

#### Paso preliminar

• Es importante revisar previamente que se cuente con el Programa Adobe Acrobat Reader correctamente instalado

Si no contaras con la herramienta en tu computadora, Tablet o celular, es posible descargarlo de manera gratuita

> Desde tu computadora:

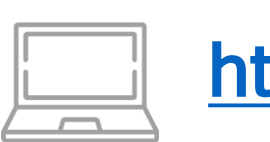

<https://get.adobe.com/es/reader/>

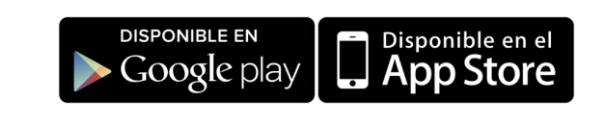

Desde tu celular o tablet: Adobe Acrobat Reader for Docs

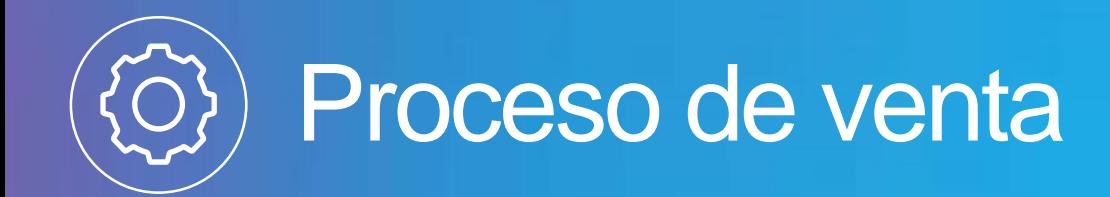

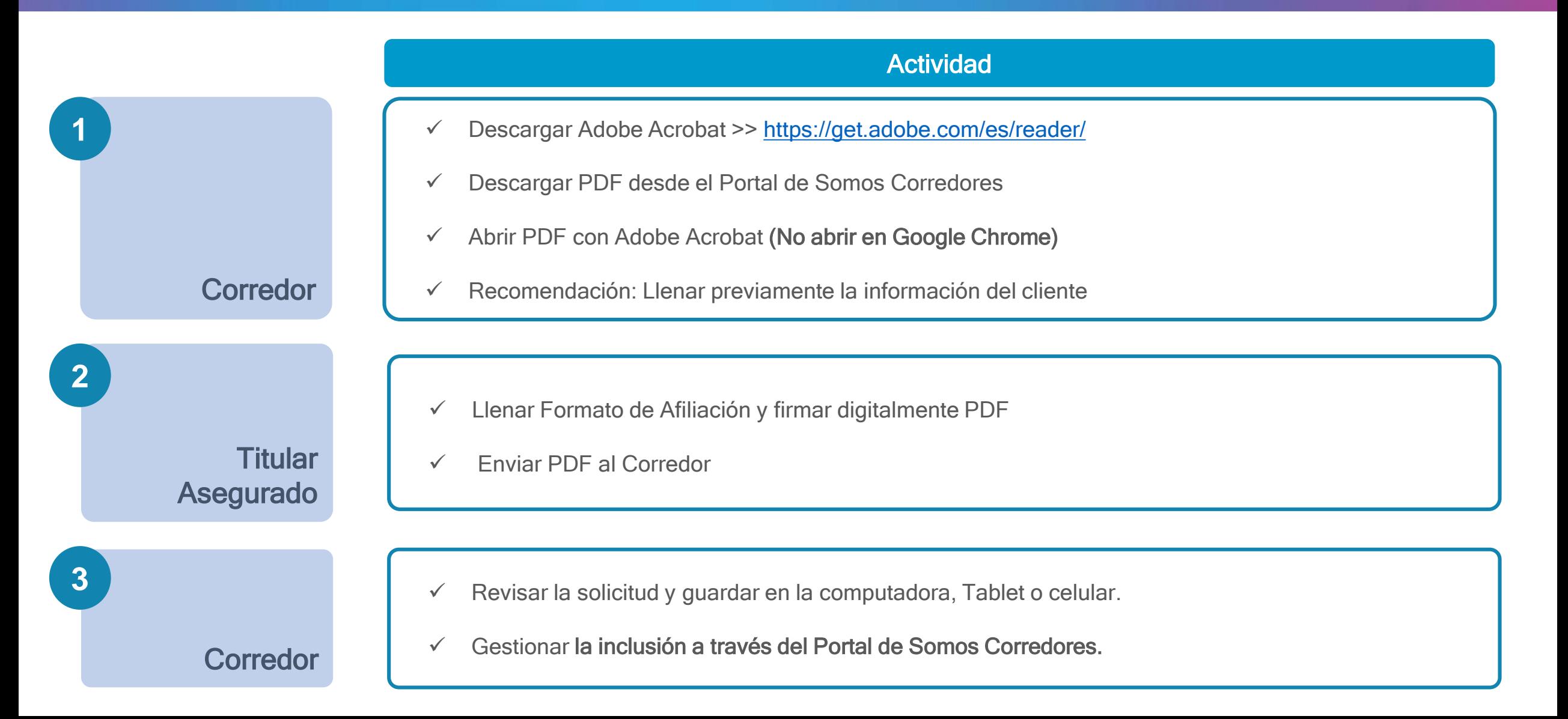

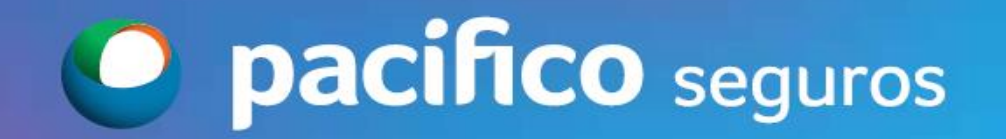

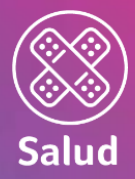

#### ¡Están a tu disposición los nuevos PDF Editables en el Portal Somos Corredores!

#### https://somoscorredores.pacifico.com.pe/

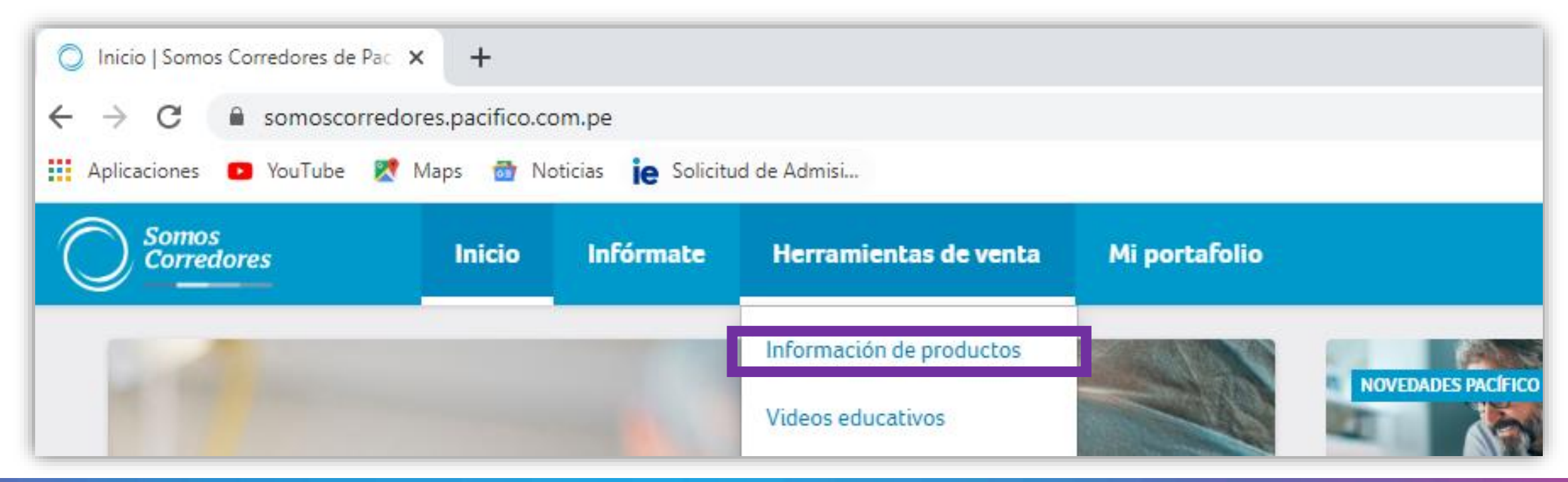

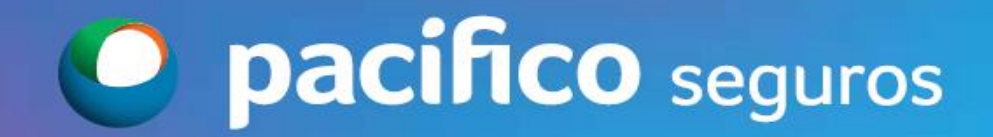

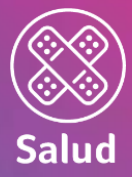

#### ¡Indispensable abrir la solicitud en el Adobe Acrobat Reader!

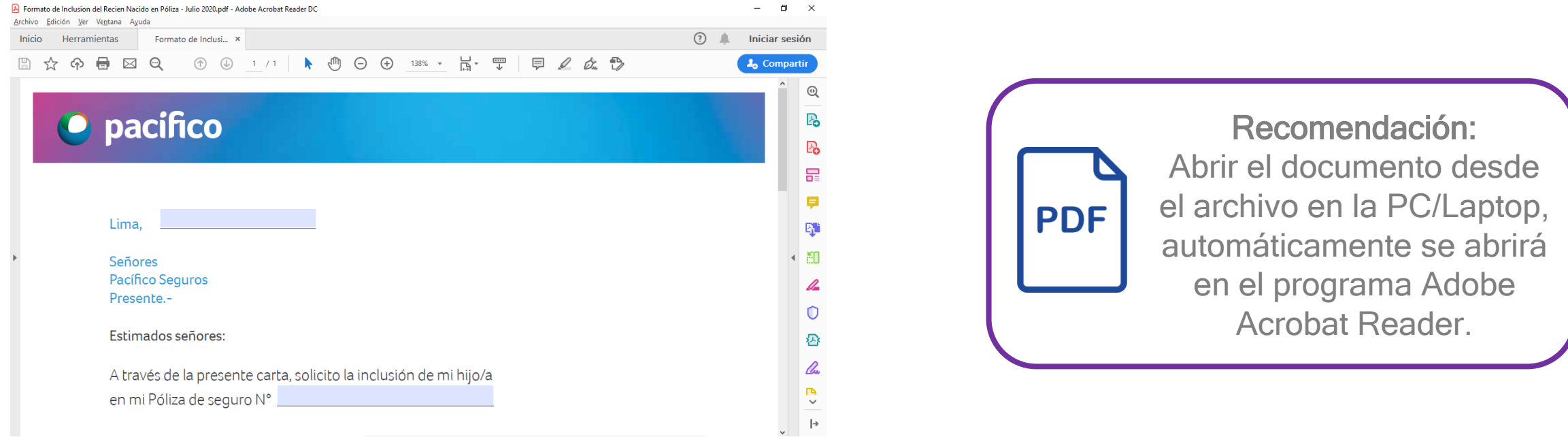

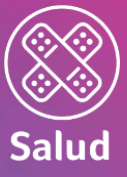

#### Proceso de llenado de solicitud

Llenar las siguientes secciones:

- 1. Fecha de solicitud
- 2. Número de Póliza
- 3. Nombre completo del Recién Nacido
- 4. Fecha de nacimiento del Recién Nacido
- 5. Número de DNI o Acta de Nacimiento del Recién Nacido
- 6. Nombre completo del Titular de la Póliza
- 7. Correo electrónico del Titular de la Póliza
- 8. Teléfono de contacto del Titular de la Póliza
- 9. Firma del Titular de la Póliza
- 10.Número de DNI/CE del Titular

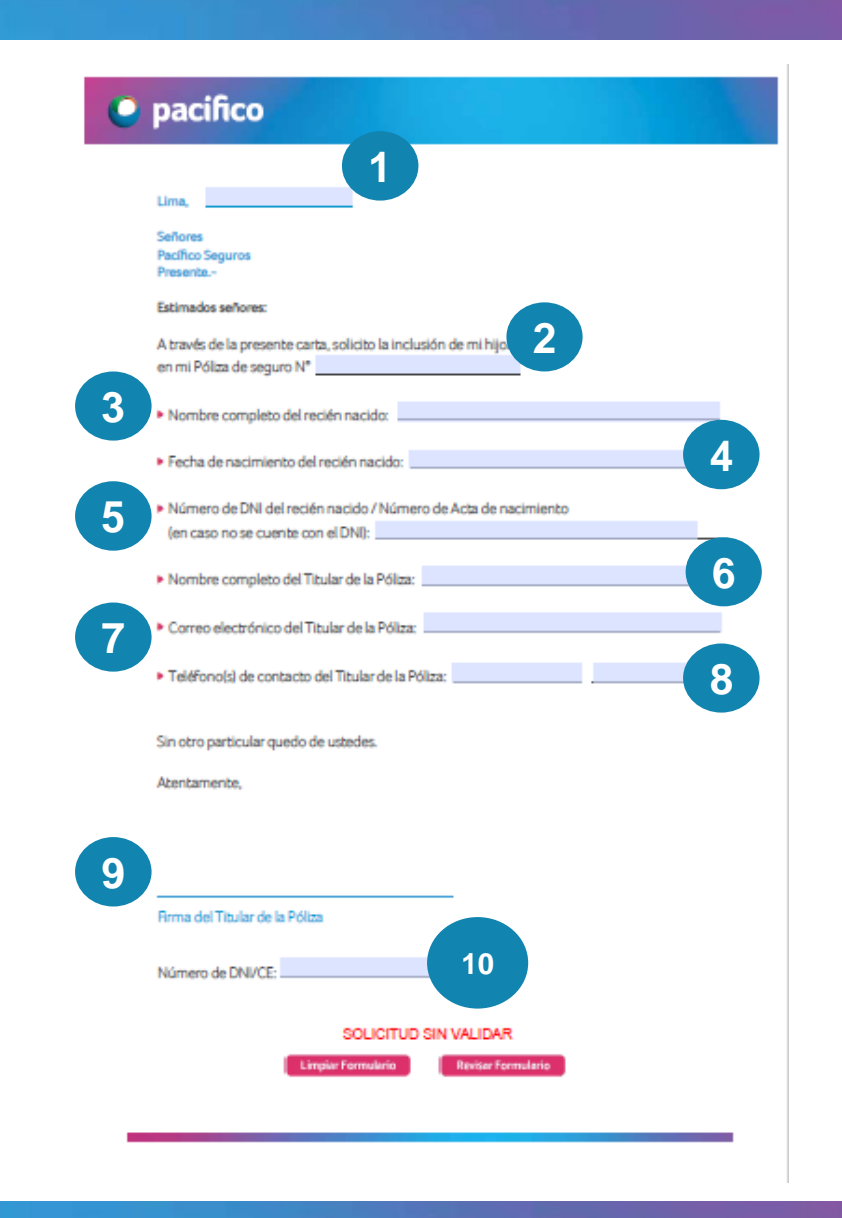

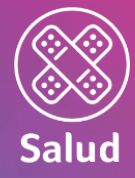

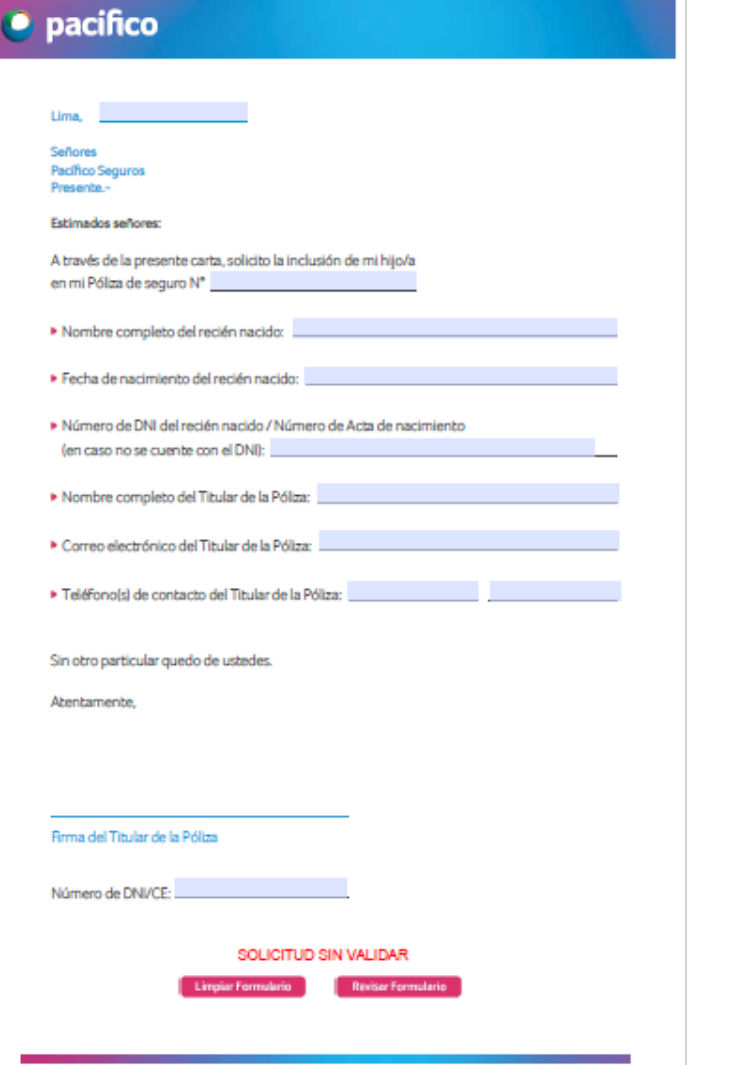

# ¡IMPORTANTE!

Este nuevo formato de afiliación es exclusivo para incluir, dentro de una Póliza vigente, a un Recién Nacido, cuya madre se encuentre afiliada a la Póliza y que haya superado los 18 meses de espera por Maternidad.

El plazo máximo para afiliar a un Recién Nacido en Póliza es de 60 días desde la fecha de nacimiento. En caso supere dicho plazo, se deberá presentar Solicitud de Salud completa con formato vigente y será evaluado como nuevo.

Nota: En caso la madre no haya superado los 18 meses de espera, corresponde presentar una Solicitud de Salud completa con formato vigente. Este formato está ubicado en la sección "Herramientas de Venta" del Portal de Somos Corredores.

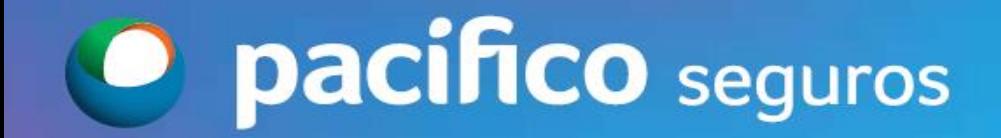

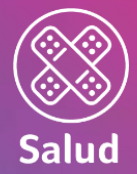

#### ¿Cómo firma el cliente la Solicitud desde el ….?

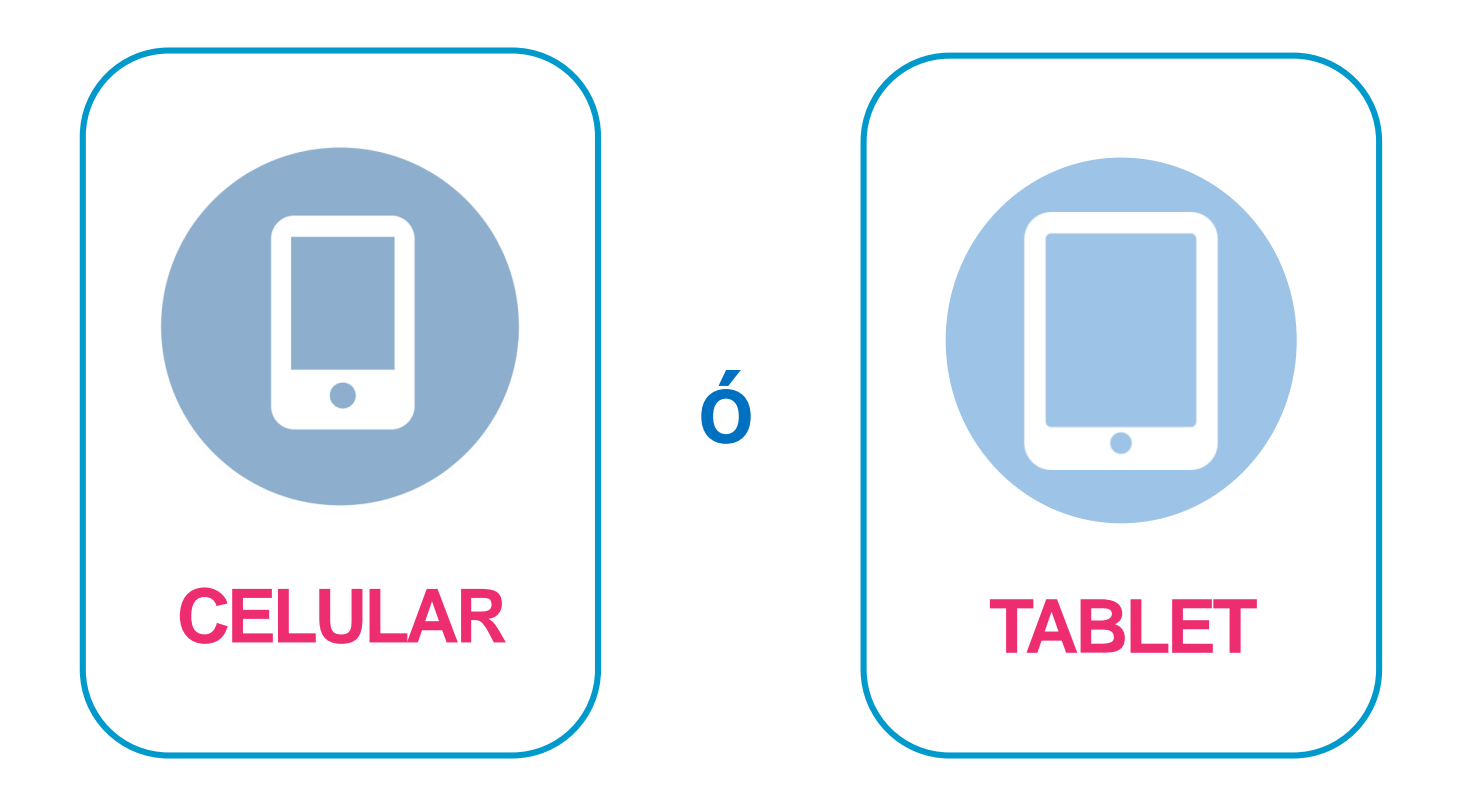

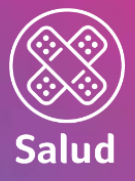

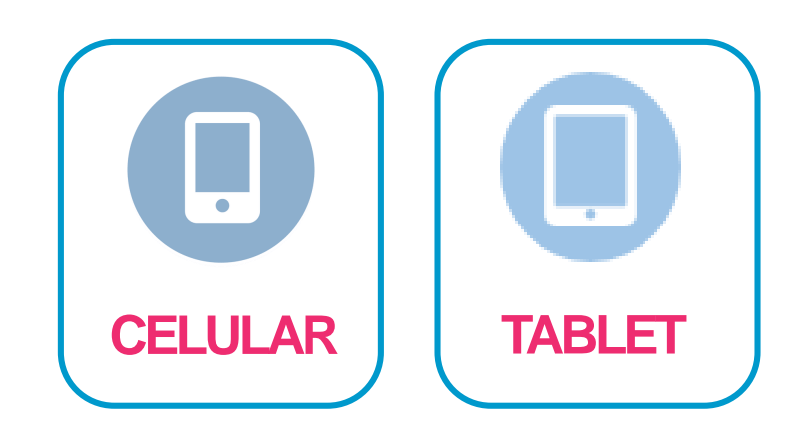

Abrir desde el app Adobe Acrobat Reader

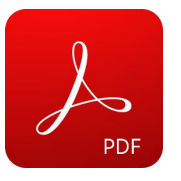

Para firmar, debemos seguir los siguientes pasos:

- 1. Seleccionar el botón de "lápiz" (esquina inferior derecha)
- 2. Click a "Rellenar y firmar"

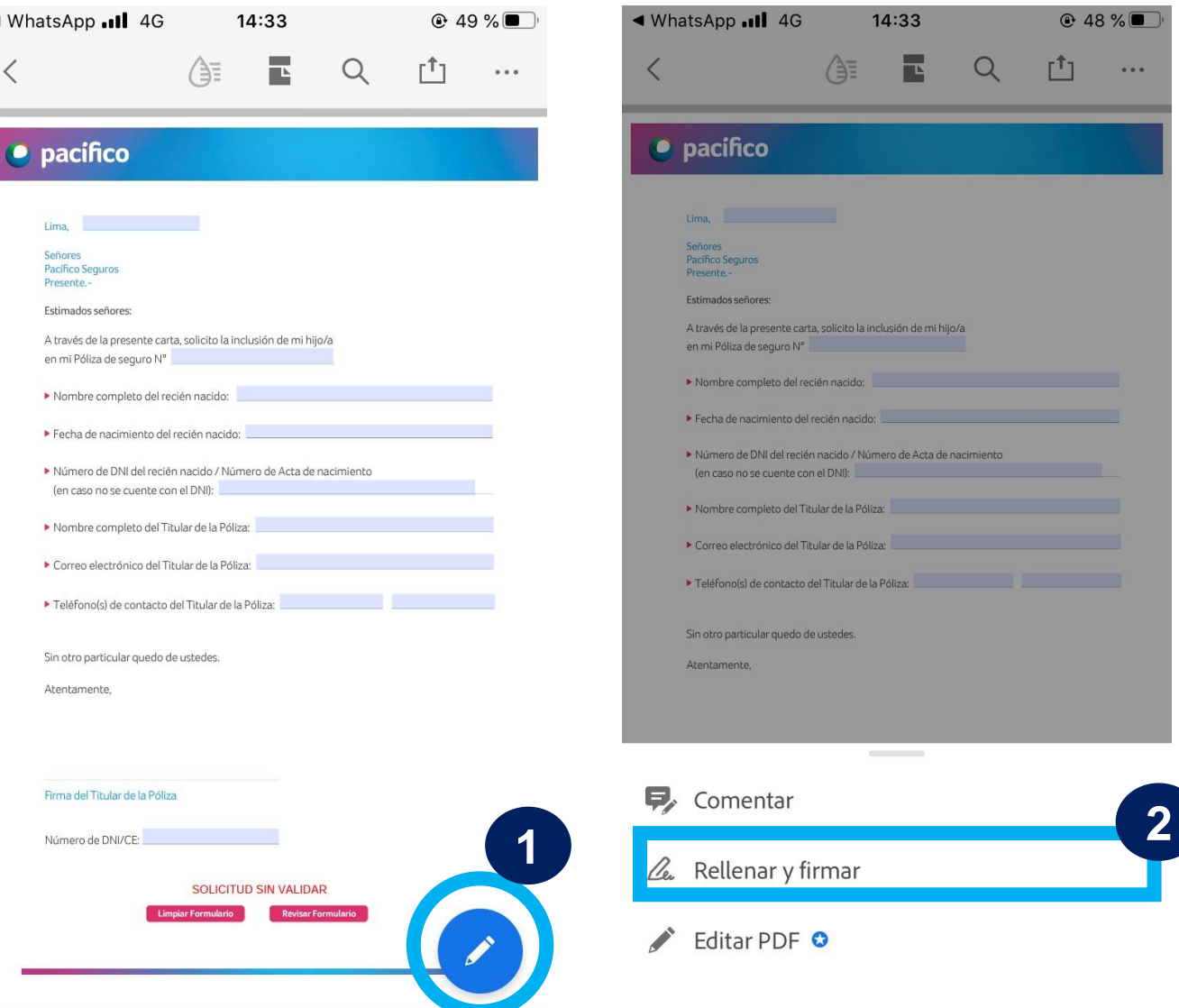

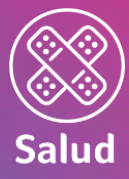

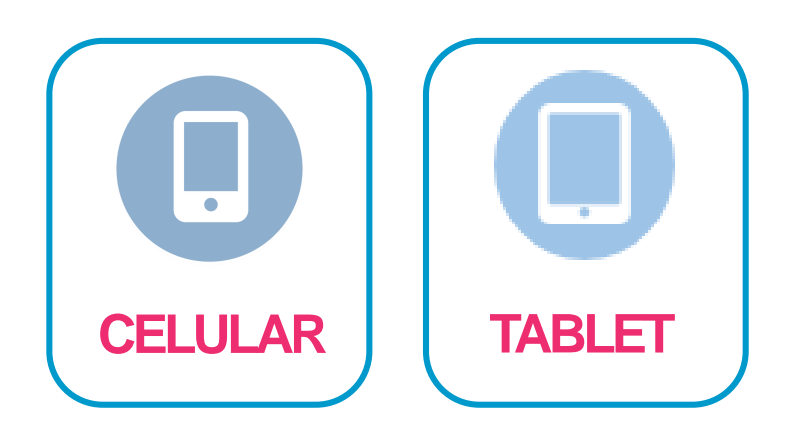

- 3. Seleccionar el botón de "pluma" (parte inferior)
- 4. Click a "Crear firma"

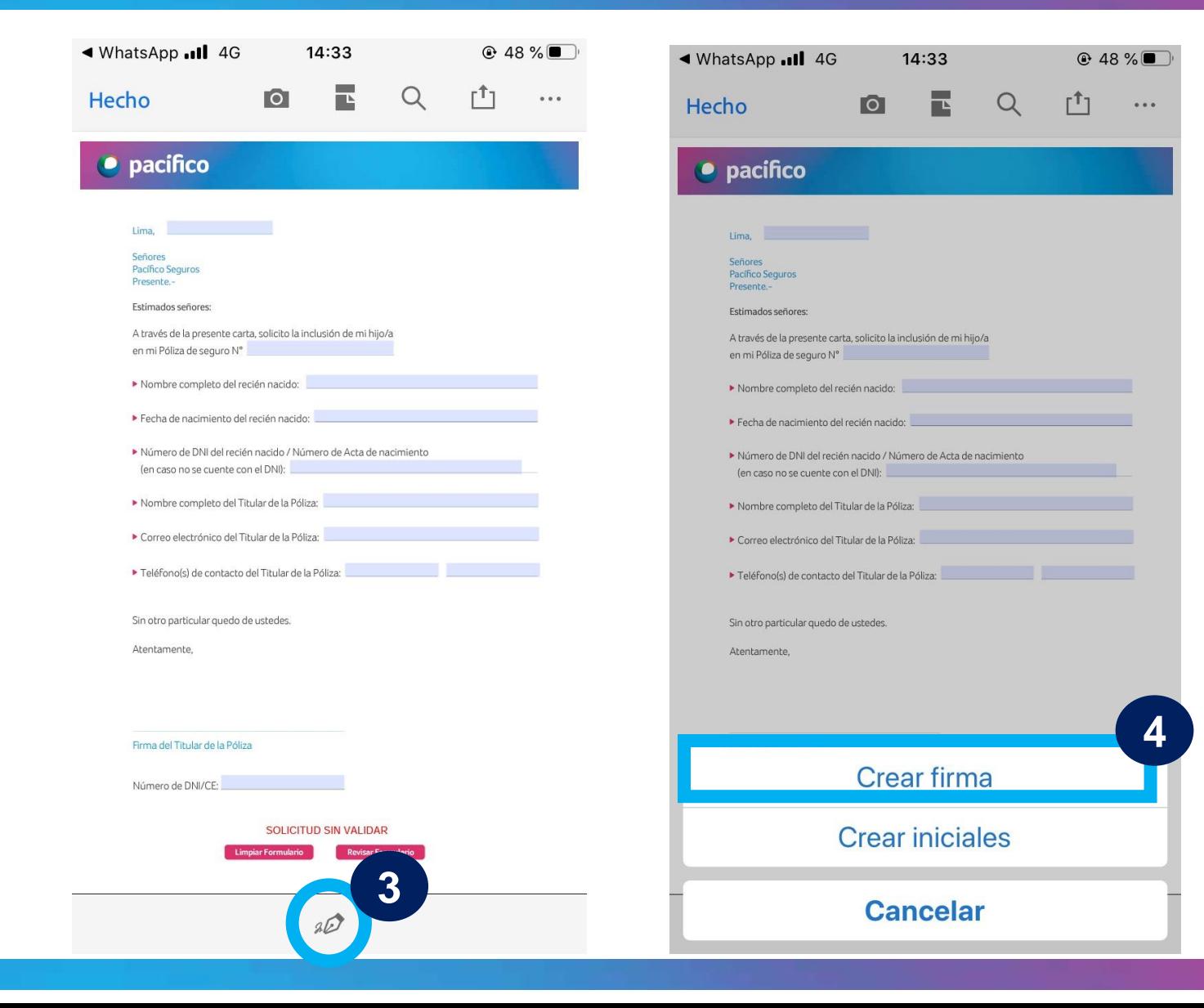

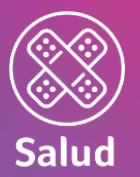

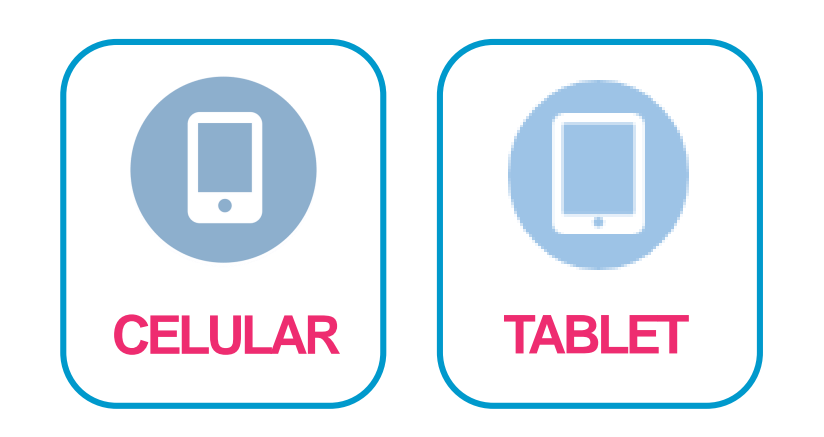

- 5. Se abrirá este cuadro para firmar. Siempre marcar la opción de "Dibujar"
- 6. Titular dibuja su firma con ayuda de la yema de los dedos lo más parecido a la del DNI
- 7. Si no está de acuerdo con la firma puede darle click a "Borrar" y volver a dibujar.
- 8. Una vez firmado, seleccionar "Hecho"

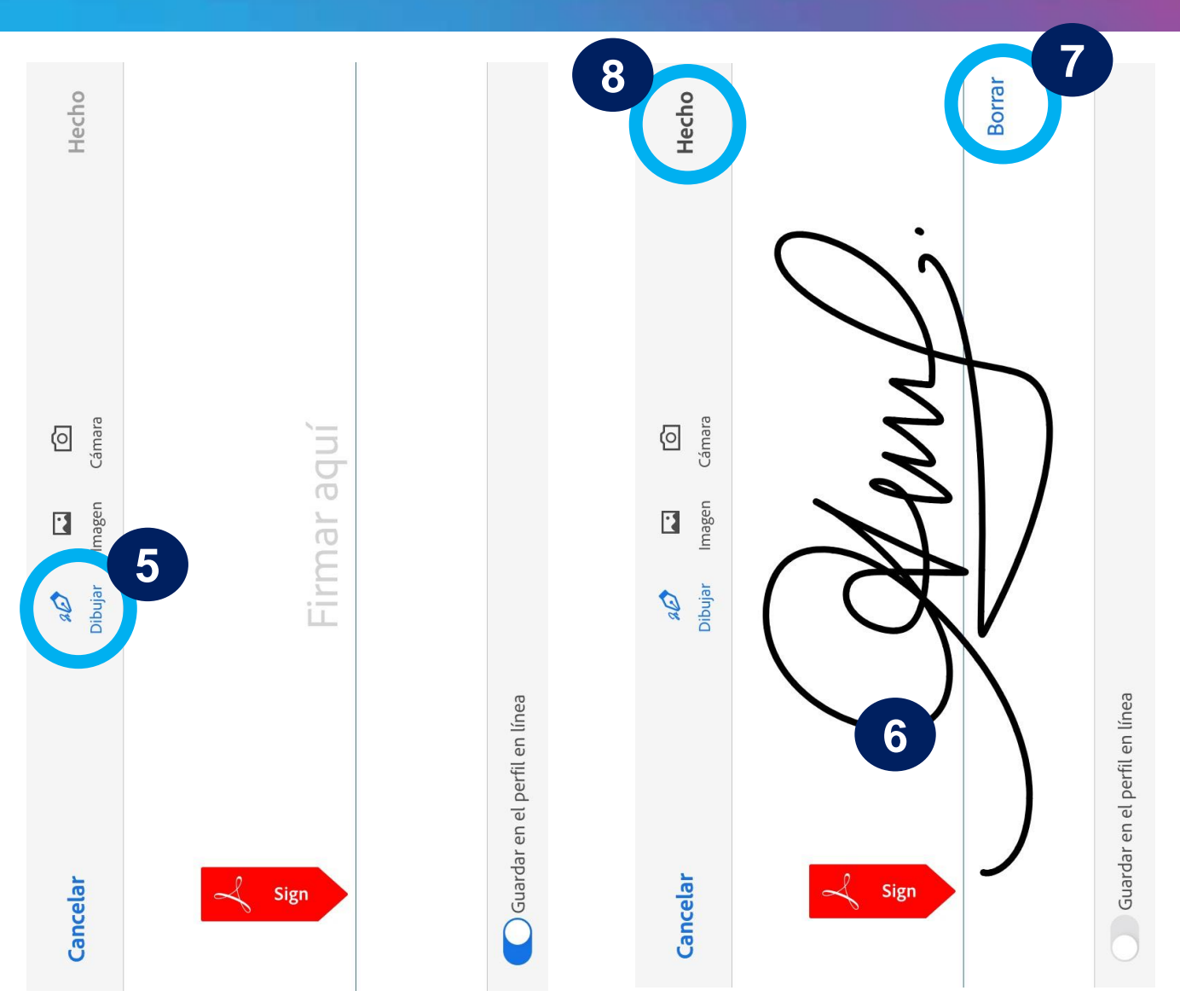

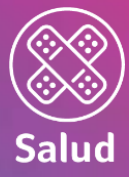

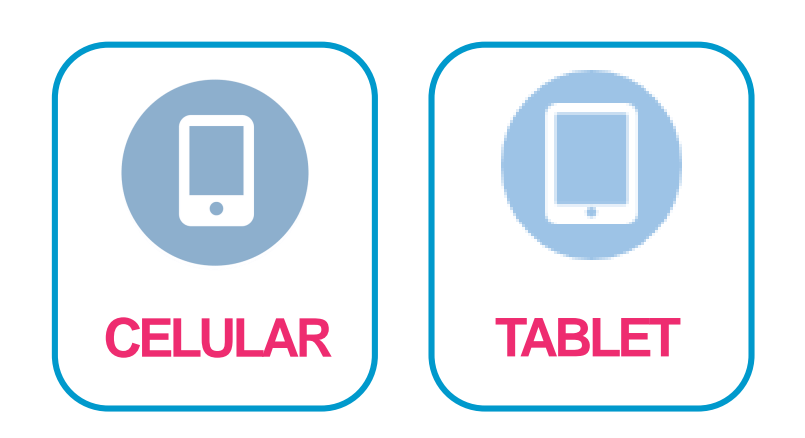

- 9. Tocar en cualquier lugar de la pantalla para colocar la firma
- 10.Acomodar la firma en el lugar correspondiente y seleccionar el color de la firma (de preferencia negro).

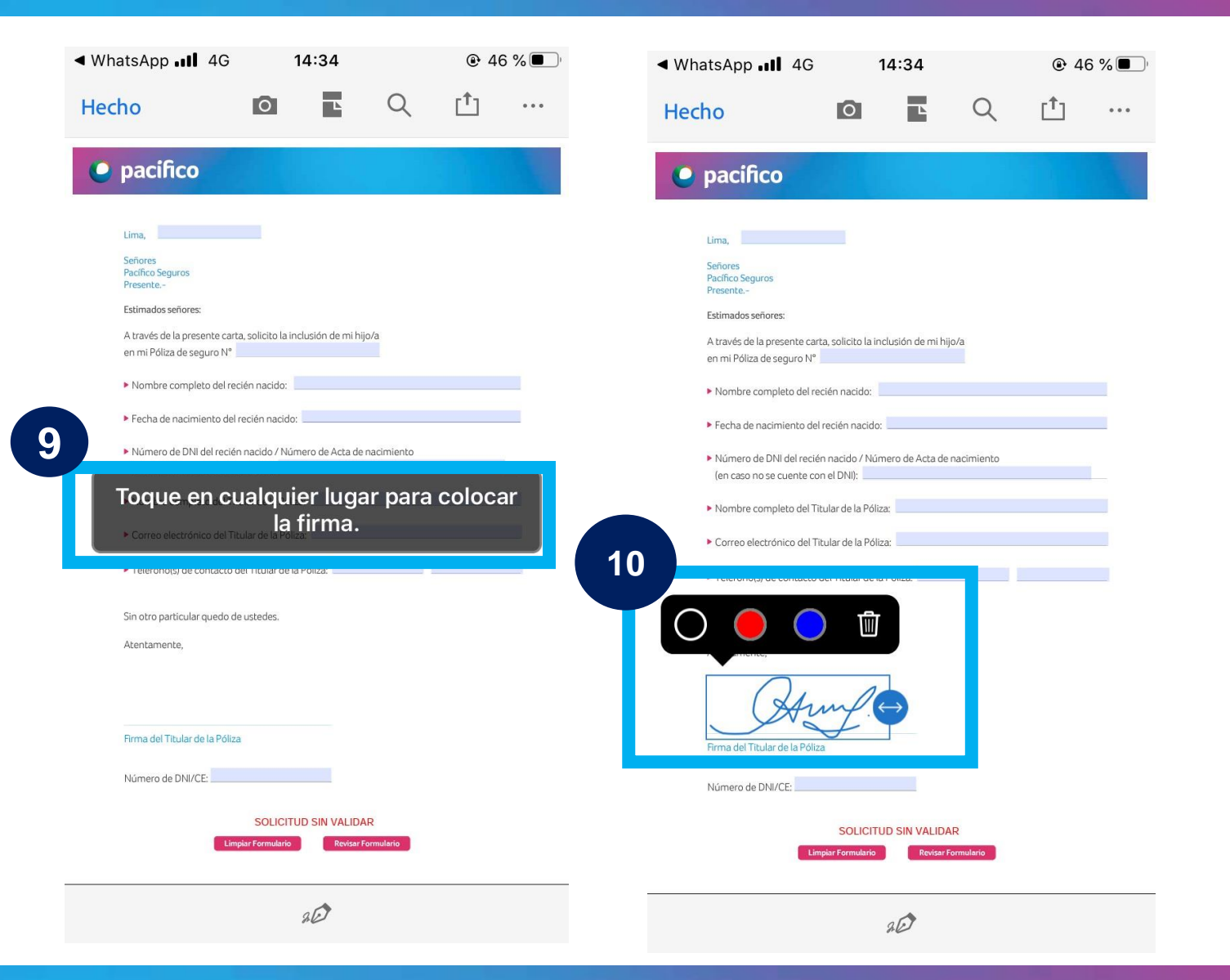

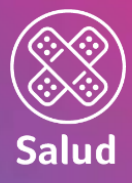

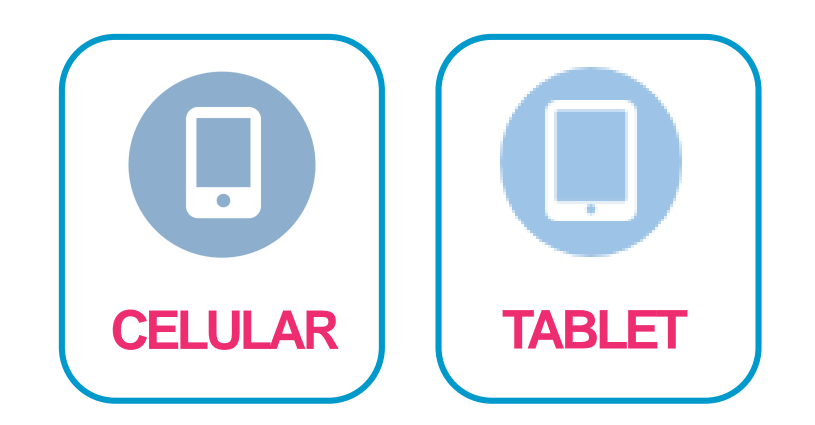

Finalmente, terminamos con los siguientes pasos:

- 11.Validar solicitud haciendo click a "Revisar Formulario" hasta que figure "Llenado exitoso"
- 12.Compartir la Solicitud
- 13.Se puede compartir enviando la Solicitud a un correo
- 14.Se puede compartir una copia de la Solicitud en otros aplicativos

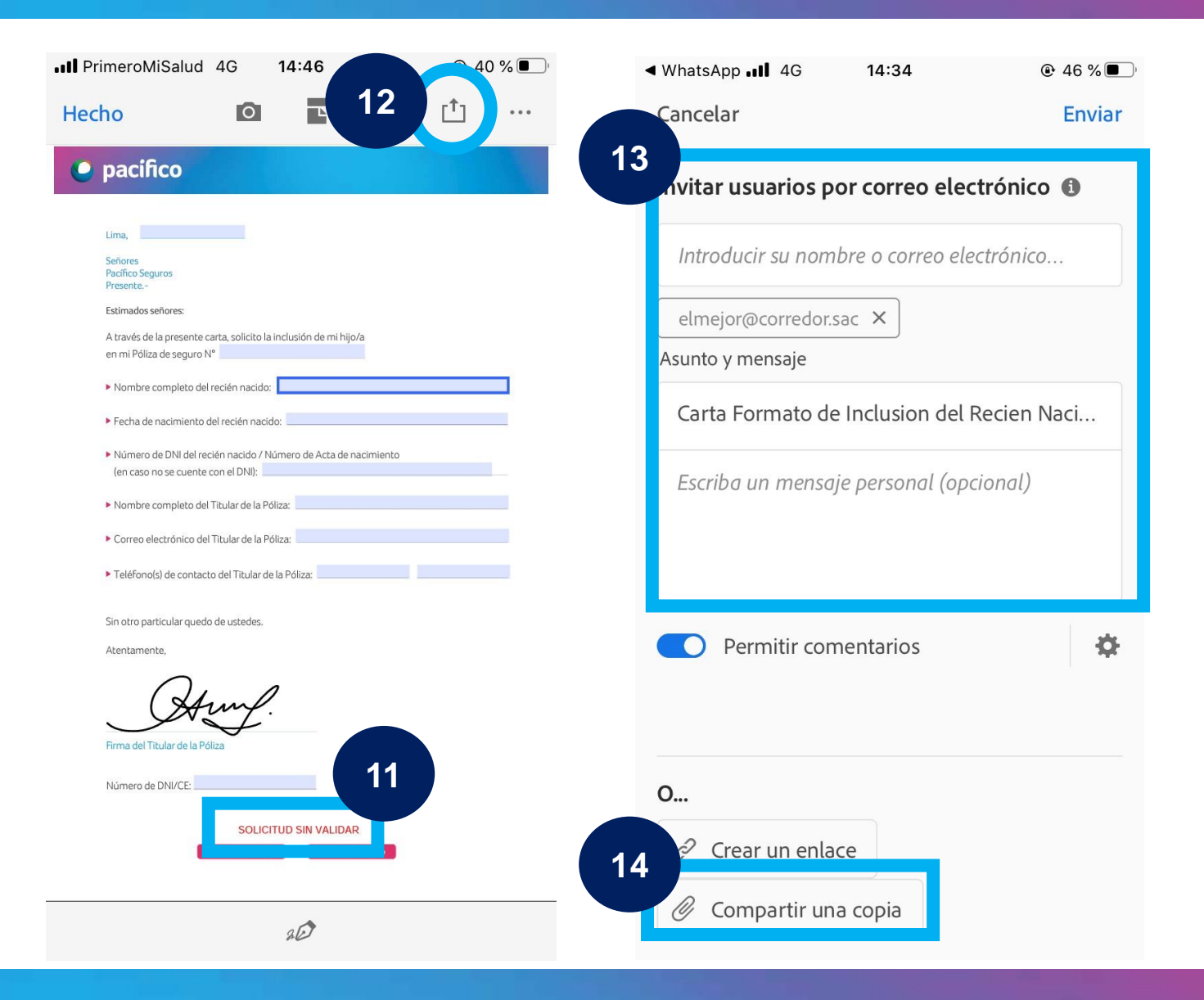

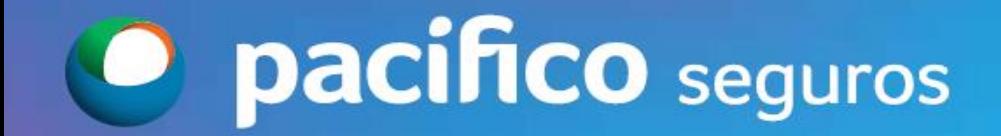

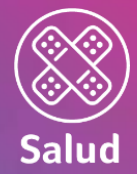

#### ¿Cómo firma el cliente la Solicitud desde la ….?

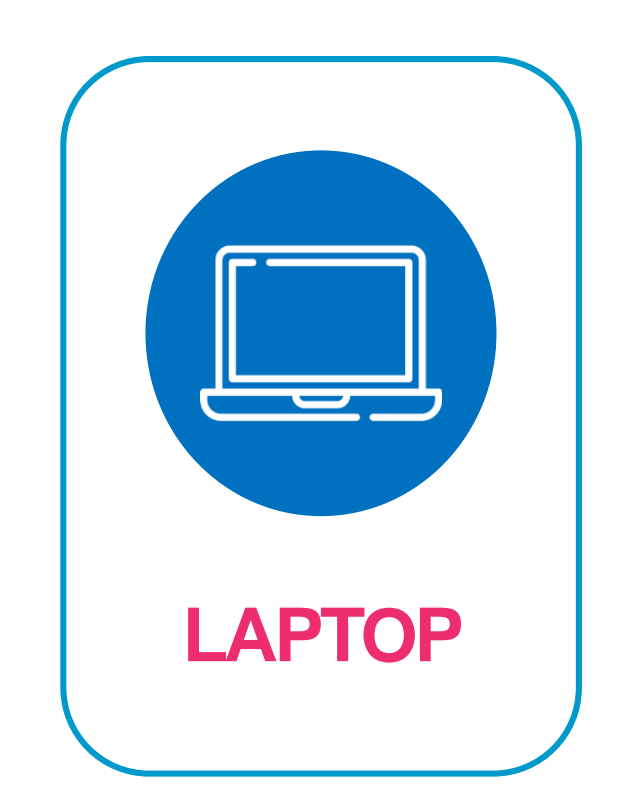

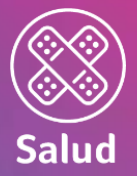

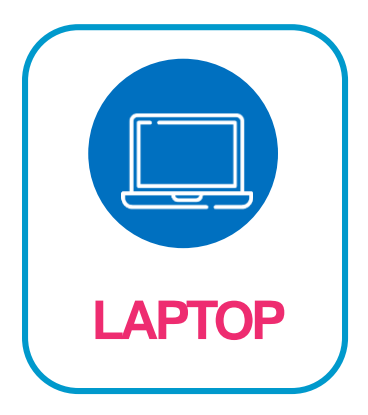

Abrir desde el Programa Adobe Acrobat Reader (no desde el navegador)

Para firmar, debemos seguir los siguientes pasos:

1. Seleccionar el botón de "pluma" (esquina superior derecha)

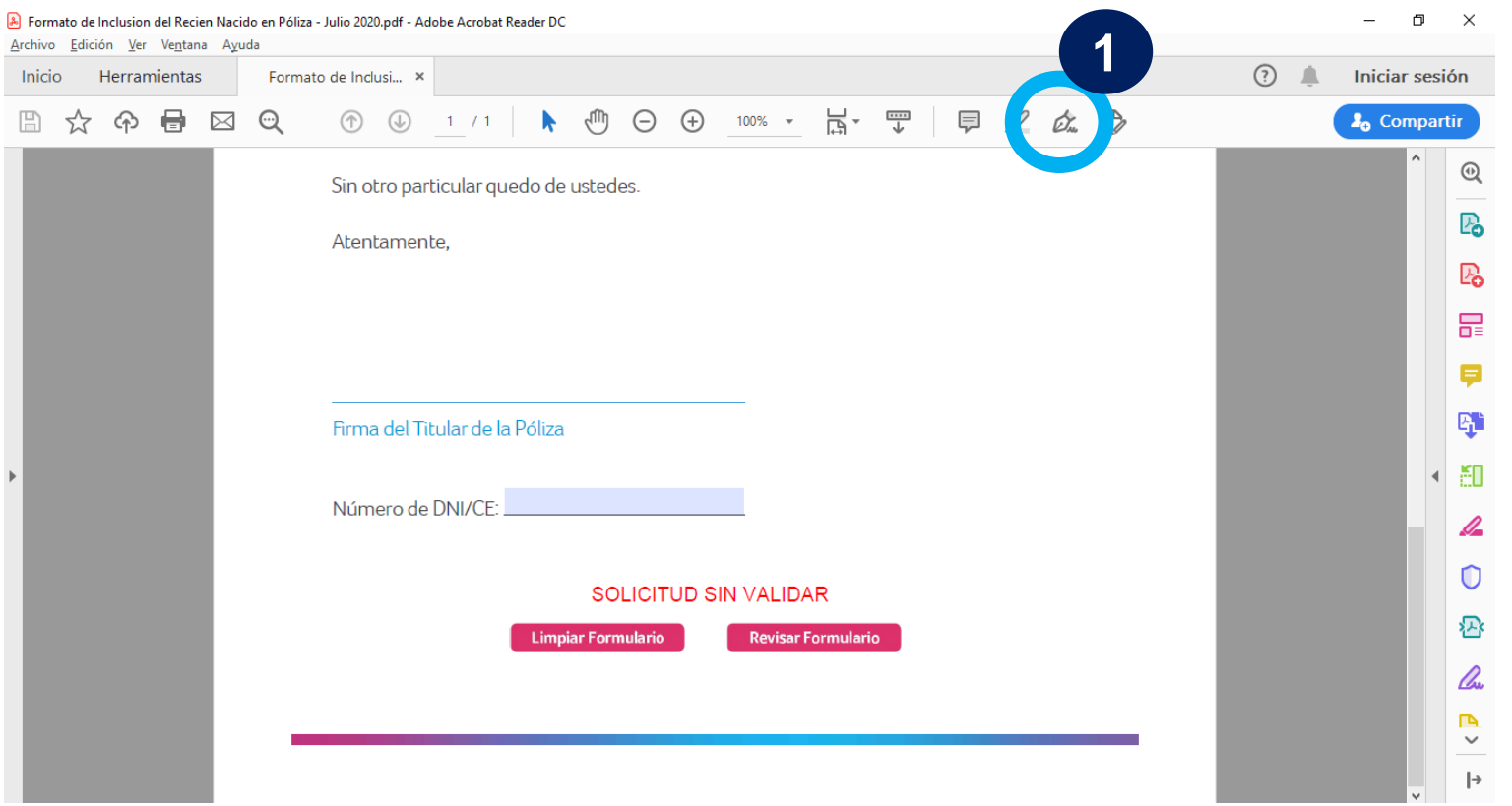

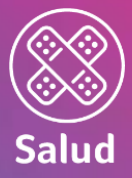

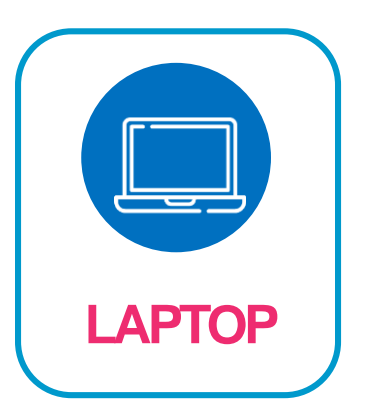

- 2. Click en la opción "Firmar"
- 3. Click en "Añadir Firma"

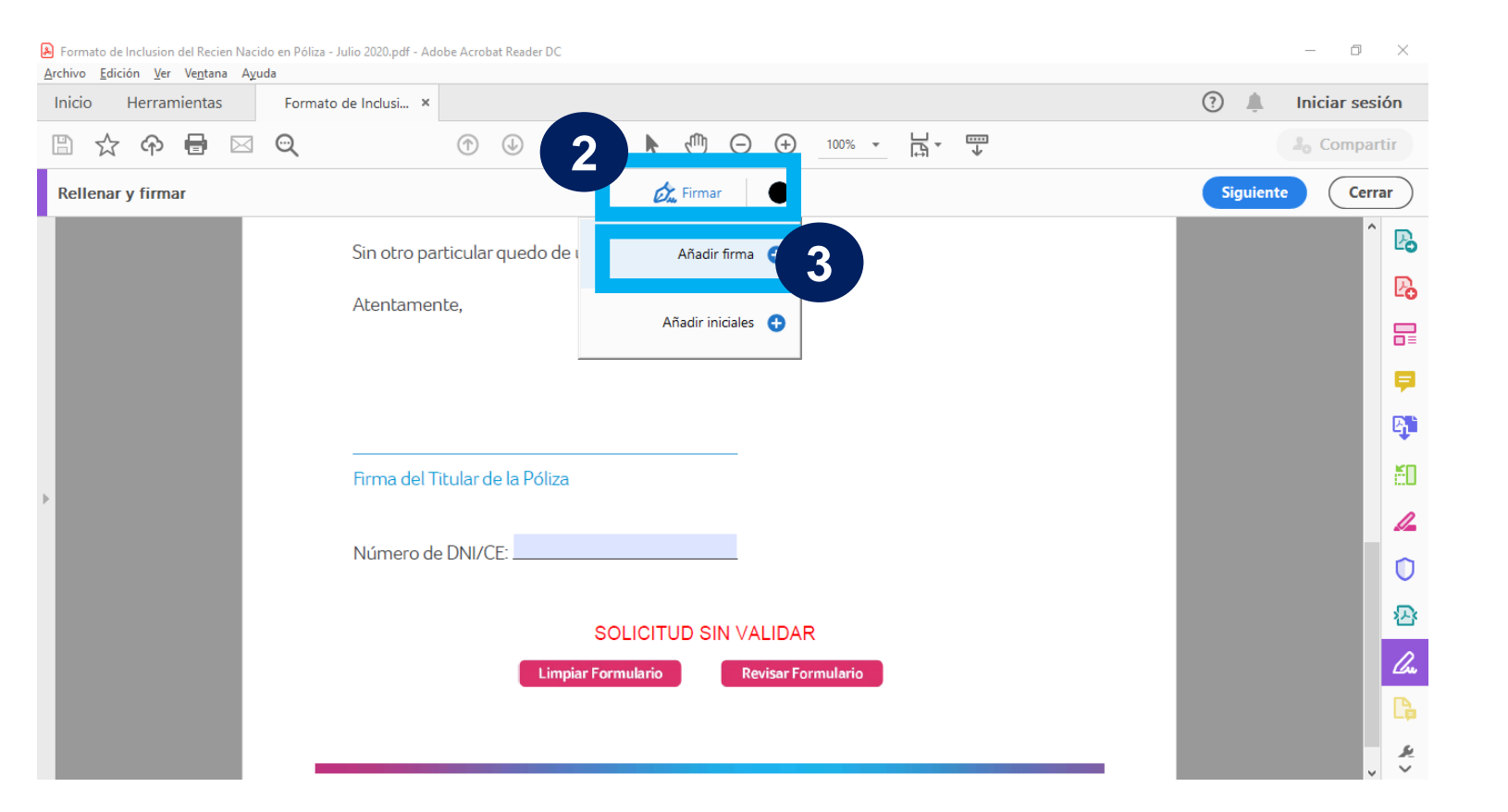

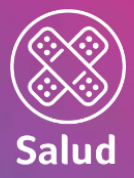

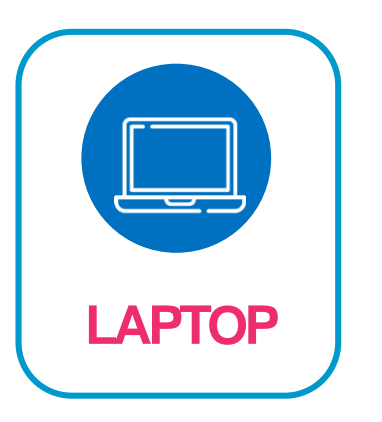

- 4. Marcar "Dibujar". Solamente utilizar esta opción
- 5. Titular (\*) firma la solicitud con ayuda del mouse lo más parecido posible al DNI
- 6. Si no está de acuerdo con la firma puede darle click a "Borrar" y volver a dibujar .
- 7. Si está de acuerdo, dar click a "Aplicar"

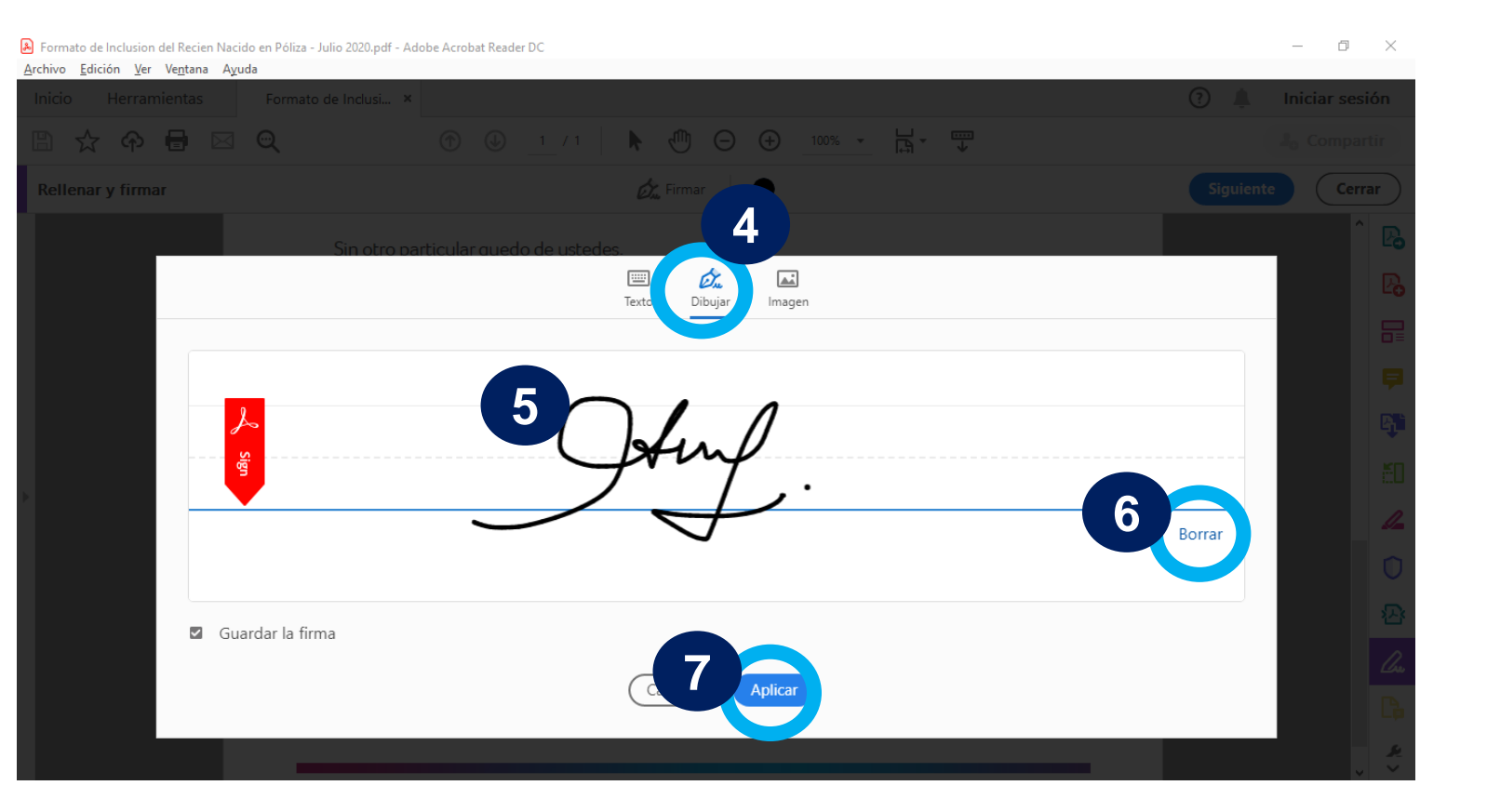

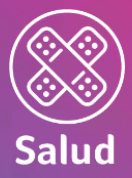

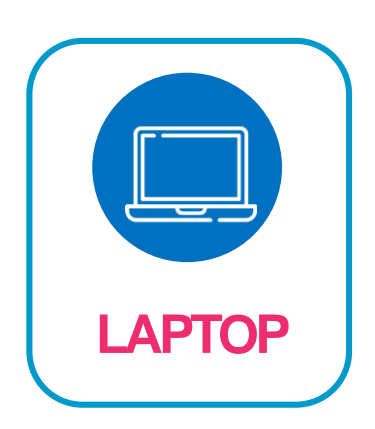

- 8. Acomodar la firma en el lugar correspondiente
- 9. Al concluir el llenado, dar click en "Revisar Formulario"
- 10.Imprimir solicitud en PDF

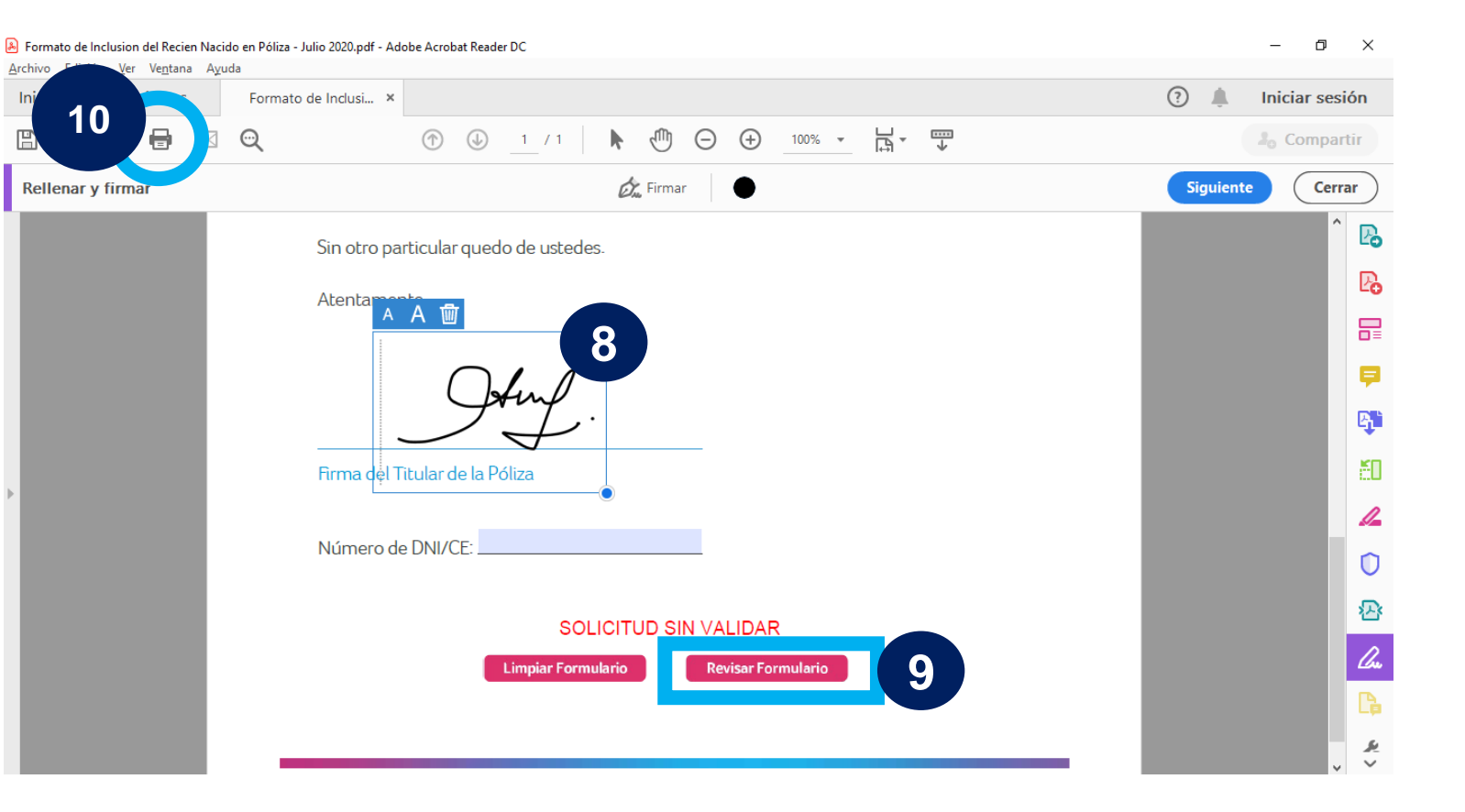

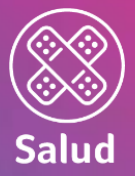

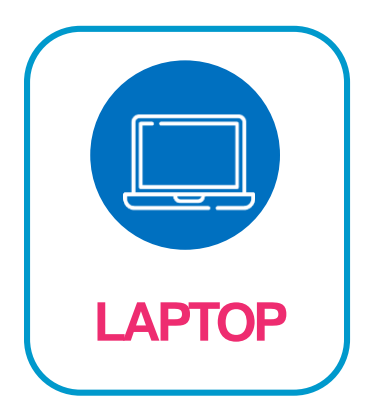

Finalmente, terminamos con los siguientes pasos:

- 11.Seleccionar la impresora "Microsoft Print to PDF"
- 12.Guardarlo en una carpeta en nuestros documentos (de esta manera la información quedará encriptada y sin poder ser editada)

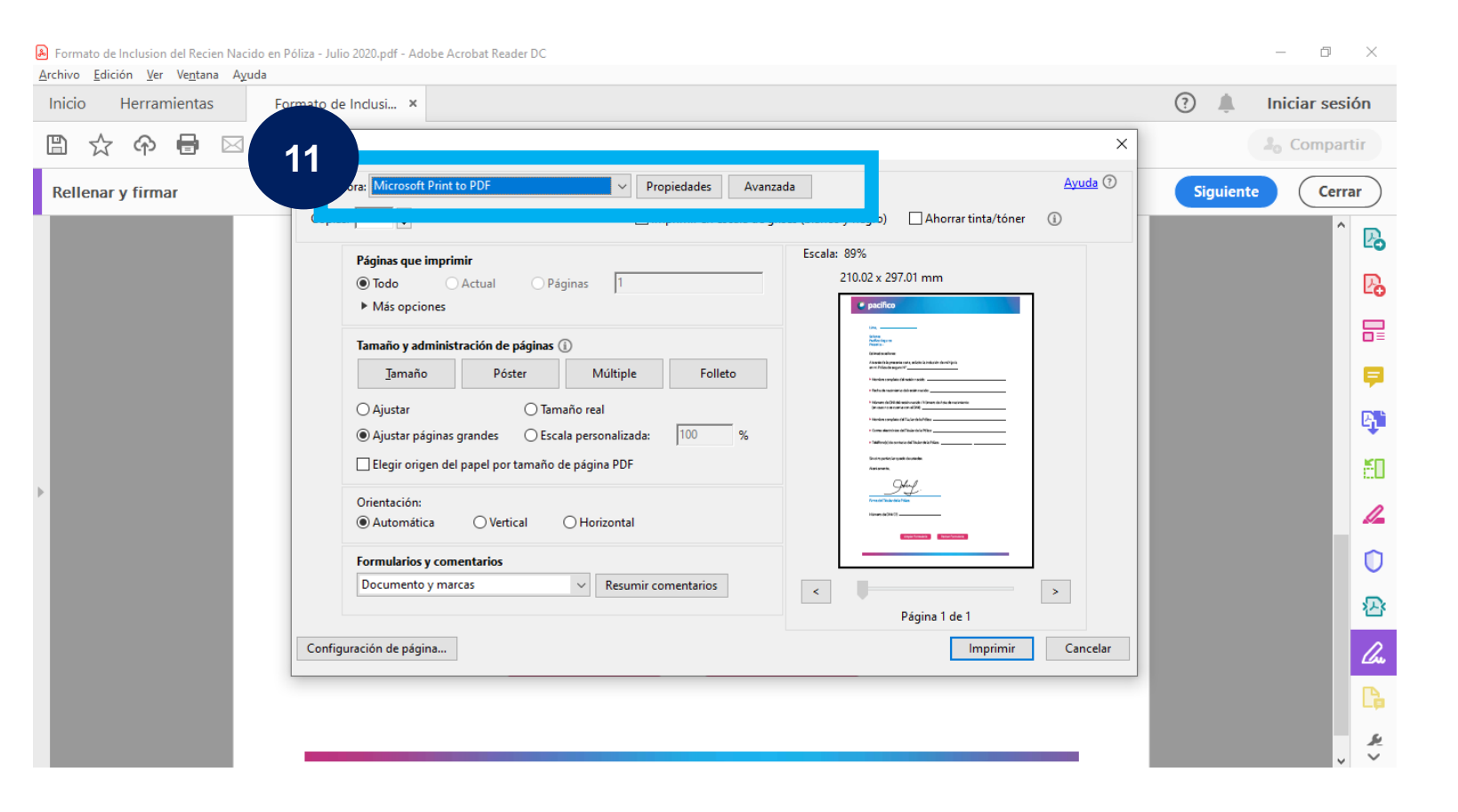

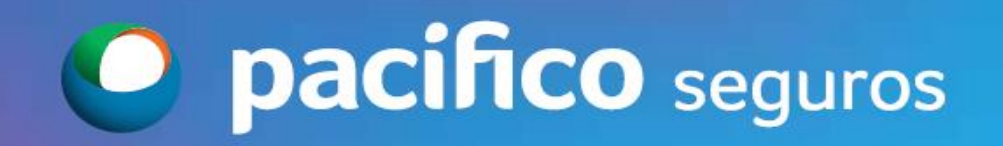

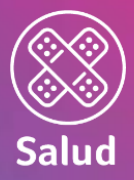

## Estimado Socio de Negocios,

Es indispensable contar con tu apoyo para cumplir estos últimos pasos:

- Revisar la solicitud enviada por el cliente.
- Gestionar la inclusión a través del Portal de Somos Corredores.
- Hacer seguimiento con el Buzón de Emisión Salud [emisionsalud@pacifico.com.pe](mailto:emisionsalud@pacifico.com.pe)

#### RECOMENDACIONES FINALES

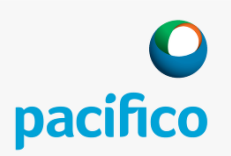

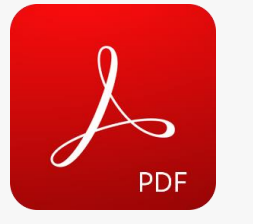

- **Comunicar al cliente que el PDF debe llenarse con el Adobe Acrobat.**
- Puede instalarse de manera gratuita en el siguiente link: [https://get.adobe.com/es/rea](https://get.adobe.com/es/reader/) der/ o descargar el app para el celular o Tablet.

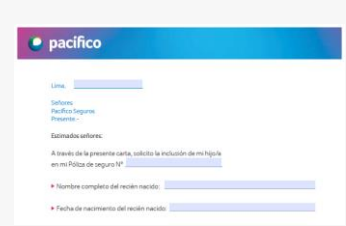

 **El formato debe ser llenada por el Titular. Recuerda que es un documento con validez legal.**

- 
- **Podemos apoyar a nuestro mutuo cliente con el prellenado de datos que tengamos a la mano.**

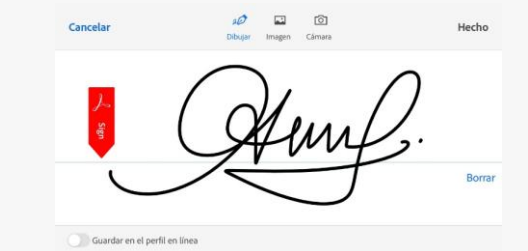

- **La firma de la solicitud debe ser realizada por el Titular y lo más parecido posible al DNI.**
- Si es laptop o PC, deberá firmar con el mouse.
- Si es Tablet o Smartphone, se puede ayudar con la yema de los dedos.

La Solicitud correctamente llenada debe ser gestionada a través del Portal de Somos Corredores.

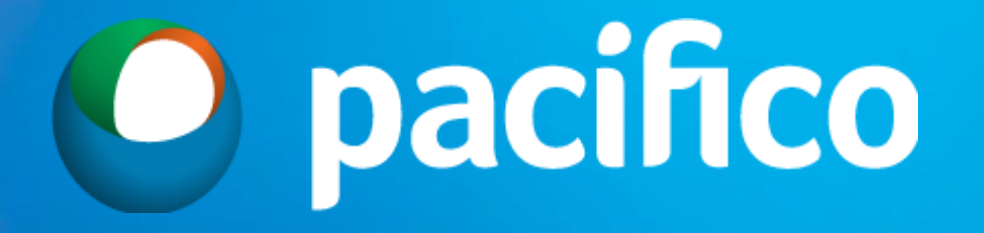